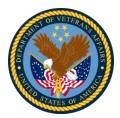

Veterans Health Administration | Office of Health Informatics Knowledge Based Systems | Standards and Interoperability – Informatics Architecture

# Task Order #9 | December 21, 2018 SOLOR Support Services: Citation Linkage

## PRESENTED BY:

Team BZ Program Manager: Jayme Welty

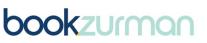

Transforming healthcare through technology + trust

360 Central Ave., Suite 970 | St. Petersburg, FL 33701 O 727.378.9006 | bookzurman.com PRESENTED TO:

Dr. Keith Campbell & Stephanie Klepacki

IDIQ: VA701-16-D-0017 TO9 PO: 776-C80148 CLIN: 2005B Proposed Standards Artifacts (Medium)

#### **Prerequisites:**

- Note: this process can be used for the Mendeley Desktop or Web application. To download the Mendeley Desktop app, refer to Appendix A.
- Create a free Mendeley account here: <u>https://www.mendeley.com/?interaction\_required=true</u>
- Ensure that your Mendeley account has been added to the Solor group.
- The mvn plug in that accesses the Mendeley Solor group must have a .properties file for credential purposes. Refer to Appendix B for information on how to set up the .properties file and what it must contain. By using a properties file, we can prevent people from pushing their personal login information onto the GitHub repository.
- 1. Mendeley Ensure that we have the appropriate citations in the Mendeley Solor group for each citation
  - a. Check that the Reference material is present in your Mendeley Solor group. If it is not, add it to your library and then drag it into the Solor group tab on the left-hand side of the library.
  - b. Navigate to the Solor group library by clicking on the group on the left-hand side from your personal library. After selecting the document in the Solor library, add a "tag" in the "tabs" section in the information panel on the right-hand side of the Mendeley desktop or web application. This "tag" should have the form of "Solor.abbrev=\_userdefinedtag\_" where "\_userdefinedtag\_" should be filled in with something unique by the user. This will be the text that appears in the in-line citation.
  - c. Click sync on the desktop app and refresh on the web app to ensure that this change is reflected.
- 2. In-Line Citation Add the citation as an in-line citation to the appropriate xml file
  - a. Locate where you would like to include an in-line citation.
  - b. Add the citation tag <citation>\_userdefinedtag\_</citation>, where "\_userdefinedtag\_" is the same as what was entered into Mendeley.
- 3. Bibliography Page Ensure that each citation has a reference in the bibliography page in the appropriate order
  - a. We need to include this citation in the bibliography page. Each part of the book will have its own bibliography page. If the bibliography page does not already exist, then we must create a bibliography page for this part. Do this by creating a new XML file in the appropriate directory and referencing this XML file in the root file for this given part. The structure for a new XML file can be seen in Appendix C. If the bibliography XML file does already exist for this part, then navigate to this xml file.
  - b. In the appropriate bibliography xml file, add a reference to this citation in the appropriate order, using only the abbreviated tag that you defined in Mendeley.

- c. This citation should look like: <bibliomixed xml:id="\_\_CITATION ID\_\_"/>, where "\_\_CITATION ID\_\_" is equal to the tag that was entered into Mendeley.
- d. The order of these bibliomixed tags will be the order of the bibliography page for this section.

Note: by referencing the tag, DocBook will automatically pull all of the citation information from the bibliography database, which is connected with your Mendeley account.

- 4. Build PDF generate the new PDF with the new in-line citations and bibliography pages.
  - a. First, ensure that the mvn plug in to read the .properties file is set up correctly.
    - i. If it is not already there, copy and paste this plug in into the pom file in the bibliography-db directory. You should paste into the profile with id "propertiesPresent." Find this plug-in in Appendix D.
    - ii. Ensure that the mvn plug in for the citation editor is pointing toward the location of your .properties file. From the copy and paste, it will try to reference the "mendeleyclient.properties" in the bibliography-db directory. However, you can change this directory by adjusting the file tag in the plug in. Type the relative path from the bibliography-db directory.
  - b. Next, ensure that the mvn plug in for the citation editor is set up correctly.
    - If it is not already there, copy and paste this plug in into the pom file in the bibliography-db directory. You should paste into the profile with id "propertiesPresent." Find this plug-in in Appendix E.
    - ii. Ensure that the groupId is correct and points to the Solor group.
  - c. Make sure to save your changes and perform a mvn clean install.
  - d. Once the mvn clean install is completed and successful you can view your generated PDF by navigating to the target file of the statements folder and unzipping the .pdf.zip file. Once unzipped, navigate to sh.isaac.komet.doc > statements and within the statements folder you will see the statements PDF file.
- 5. Push changes to GitHub using CRUD Process Overview make these changes available on the KOMET repository.
  - a. If the build was successful and you are satisfied with your results, then push your changes to GitHub by following the CRUD DocBook Process Overview.

#### Appendices:

#### Appendix A: Downloading the Mendeley Desktop App

- a. Navigate to: <u>https://www.mendeley.com/?interaction\_required=true</u> and click download in the upper right corner
- b. Select the Mendeley desktop app option for your operating system and press download. If you have Windows it should look like this:

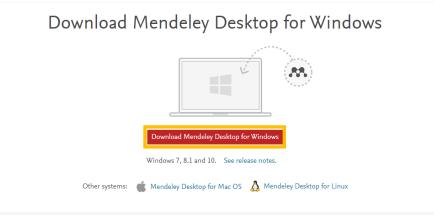

c. After you click download, you must register! You can do this while it is downloading. Once you see the screen below, click on "Register now for free".

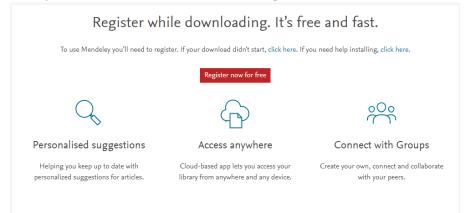

d. Enter your email and press continue, which will lead to a screen as shown below.

| ]                                     | ×<br>ELSEVIER                                                              |  |
|---------------------------------------|----------------------------------------------------------------------------|--|
| Register                              |                                                                            |  |
| C                                     | reate password to register                                                 |  |
| <sub>Email</sub><br>kmaulden@deloitte | .com                                                                       |  |
| Given name                            | Family name                                                                |  |
| Password                              |                                                                            |  |
|                                       | commended for shared devices)<br>with our Terms and conditions and Privacy |  |
| By continuing you agree               |                                                                            |  |

- e. Enter your personal information and press Register.
- f. At this point, the executable has likely finished downloading. Open this and click run. Enter your credentials if required. This will take you to the Mendeley Desktop Setup Wizard as shown below.

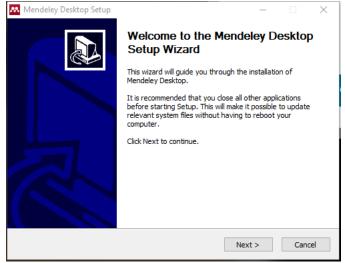

- g. Click "Next >" and then "I agree"
- h. The next page references the destination folder for the Mendeley Desktop App. The default is likely "C:\Program Files (x86)\Mendeley Desktop." This is fine to use.
- i. Click "Install" unless you wish to change where the Desktop shortcut can be accessed from. In which case select where you would like the shortcut to live.
- j. Select "Finish"
- k. Once it is installed, it will ask you to login as shown below. Do so using the account information that you created above.

| Welcome to Mendeley Desktop                                          |         |
|----------------------------------------------------------------------|---------|
| Welcome to Mendeley  E-mail Password Stay signed in Forgot password? |         |
| Register                                                             | Sign In |

- I. Before you can login you will have to confirm your email account. You will receive an email from Elsevier Identity asking you to confirm.
- m. Enter your account information and press "Sign In"
  - i. If this does not work, then try exiting and reopening Mendeley or logging in and out on the web version of Mendeley. The problem is just getting your account "initialized" to start.
- n. You are done! You have installed the Mendeley Desktop App!

NOTE: This desktop app is available on both Mac and Windows. The download for Mac should follow very similar instructions.

### Appendix B: Setting up the .properties file

Create a file called mendeleyclient.properties. Create this file in the citation-editorplugin/src/main/java/plugin/client directory within the komet folder on your local machine. It should be alongside the EXAMPLE\_mendeleyclient.properties file and have the same data fields. These data fields are client\_id, username, password, redirect\_uri, secret, tagName, and mendeleyGroupId. The file should look as follows:

client\_id = 6590 username = \_\_YOUR MENDELEY ACCOUNT USER NAME\_\_ password = \_\_YOUR MENDELEY ACCOUNT PASSWORD\_\_ redirect\_uri = solor.io secret = MoquD5Z2Gn9mmetw tagName = solor.abbrev mendeleyGroupId = 0275c37d-2b79-3ca3-bac4-cc941eaf87e6

#### **Appendix C: Bibliography Page Starter XML File**

<?xml version="1.0" encoding= "UTF-8"?>

<?xml-model href="../../../docbook-customization/src/docbkxstylesheet/common/komet.rnc" type="application/relax-ng-compact-syntax"?>

<bibliography xmlns="http://docbook.org/ns/docbook" version="5.0" xmlns:xlink="http://www.w3.org/1999/xlink">

<title>\_\_YOUR BIBLIOGRAPHY TITLE\_\_</title>

\_\_\_BIBLIOMIXED TAGS WILL GO HERE\_\_\_

</bibliography>

#### **Appendix D: Read Properties Plugin**

```
<plugin>
           <groupId>org.codehaus.mojo</groupId>
           <artifactId>properties-maven-plugin</artifactId>
           <version>1.0.0</version>
           <executions>
            <execution>
              <phase>validate</phase>
              <goals>
                <goal>read-project-properties</goal>
              </goals>
              <configuration>
                <files>
                  <file>../citation-editor-
plugin/src/main/java/plugin/client/mendeleyclient.properties</file>
                </files>
              </configuration>
            </execution>
```

</executions> </plugin>

#### **Appendix E: Citation Editor Plugin**

```
<plugin>
    <groupId>sh.isaac.komet.doc.isaacs-komet-doc</groupId>
        <artifactId>citation-editor-plugin</artifactId>
        <version>1.0</version>
        <executions>
            <executions>
                <id>GenerateBibliography</id>
                <phase>compile</phase>
                <configuration>
                <directoryPath>${project.basedir}/src/docbkx/bibliography.xml</directoryPath>
                {groupId>${mendeleyGroupId}
```

```
<tagName>${tagName}</tagName>
```

```
<username>${username}</username>
```

```
\langle usermanie \rangle = \langle usermanie \rangle \langle usermanie \rangle
```

```
<password>${password}/password>
```

```
<redirect_uri>${redirect_uri}</redirect_uri>
```

```
<secret>${secret}</secret>
```

```
<client_id>${client_id}</client_id>
```

 $<\!\!/configuration\!>$ 

```
<goals>
```

<goal>generatebibliography</goal>

</goals>

</execution>

```
</executions>
```

</plugin>